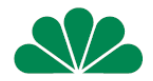

# NNW 1111 klauzula szkolna zawarcie umowy z wykorzystaniem linku

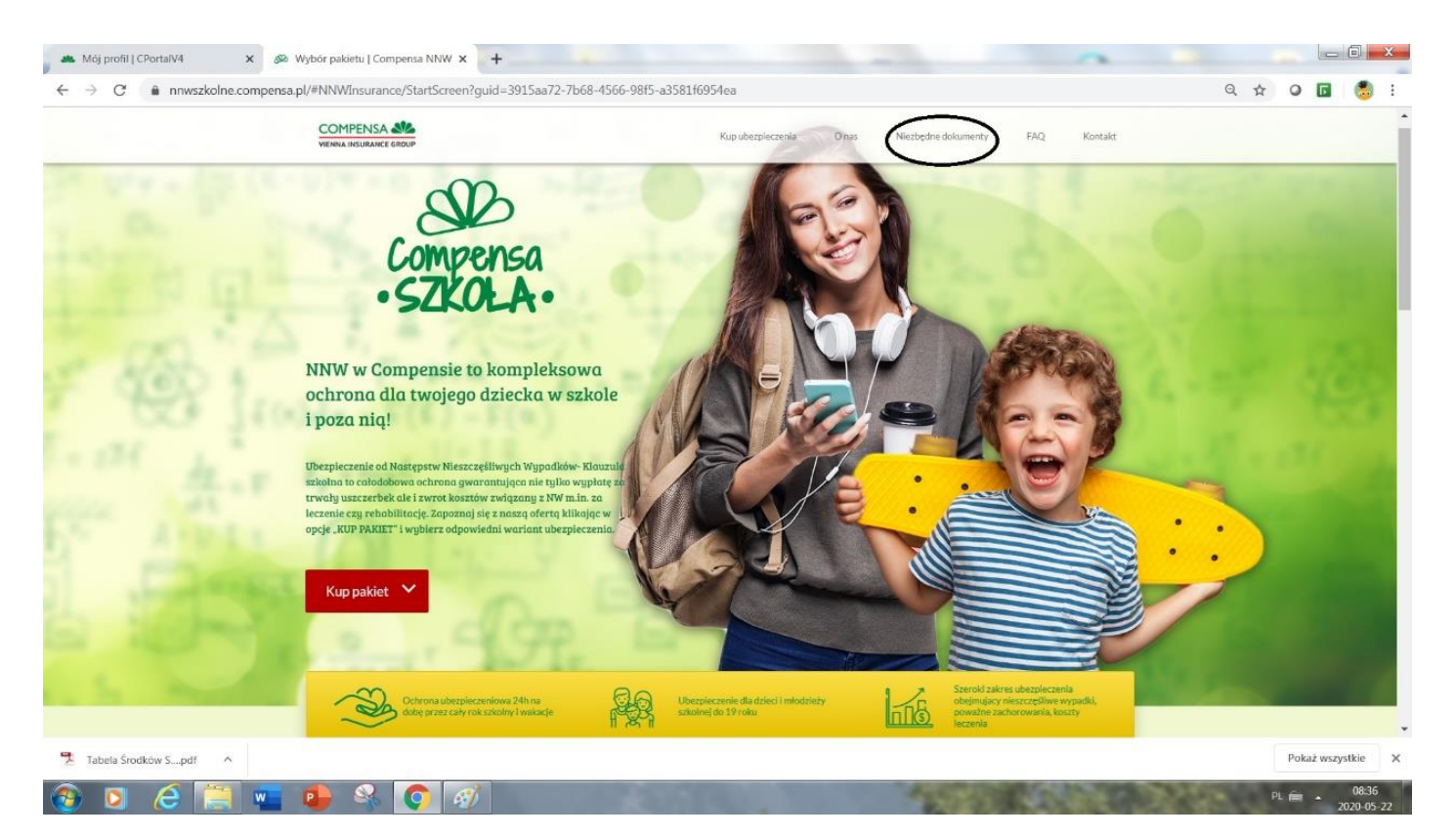

# Klauzula szkolna (1)

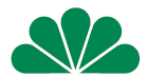

- Ubezpieczenie na klauzuli szkolnej przy NNW II (1111) można zawrzeć w formie indywidualnej lub grupowej
- Ubezpieczenie obejmuje dzieci od 0- 20 lat
- Ważne Ubezpieczający musi być osobą pełnoletnią
- Agent może zawrzeć umowę przez Cportal korzystając z zakładki NNW 1111
	- Może wystawić polisę tradycyjnie "papierową"
	- Może wystawić polisę z wykorzystaniem kodu **SMS**
	- **Może wystawić polisę mobilną**

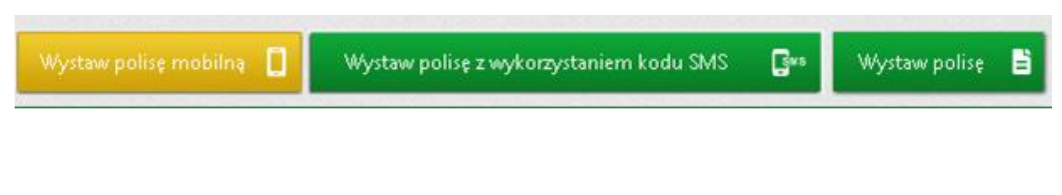

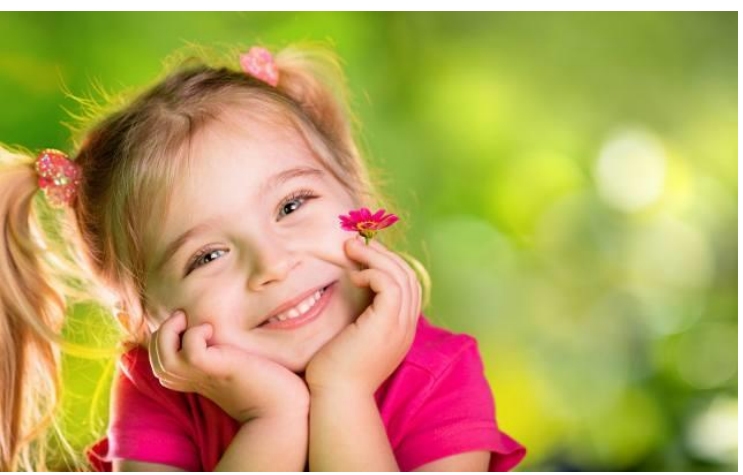

• albo skorzystać z prostej formy tzw. linku spersonalizowanego

# Klauzula szkolna (2)

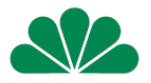

- Z tej prezentacji dowiesz się jak krok po kroku klient zawiera umowę z wykorzystaniem linku.
- Wystarczy, że Agent zaloguje się do Cportal i w zakładce Mój Portal wejdzie w Mój Profil.
- U dołu po prawej stronie znajdzie zakładkę NNW i okienko GENERUJ LINK, po wygenerowaniu linku pojawi się on u dołu ekranu, teraz można z niego korzystać.
- Tak wygenerowany link możesz umieścić na swojej stronie internetowej albo wysłać mailem do klienta aby sam mógł zawrzeć umowę.

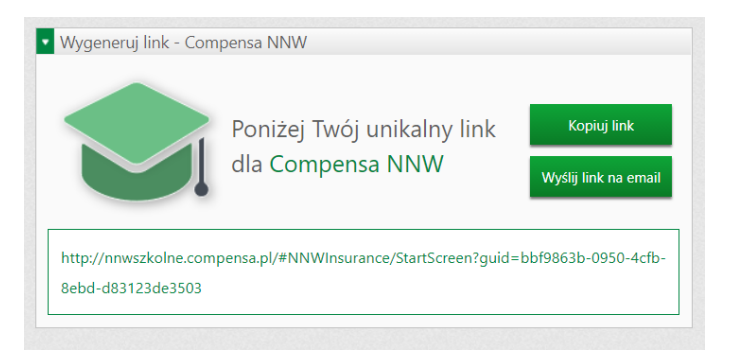

• Umowa zawarta za pośrednictwem tego linku będzie widoczna w zakładce Moje polisy

# Link – 2 opcje

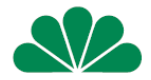

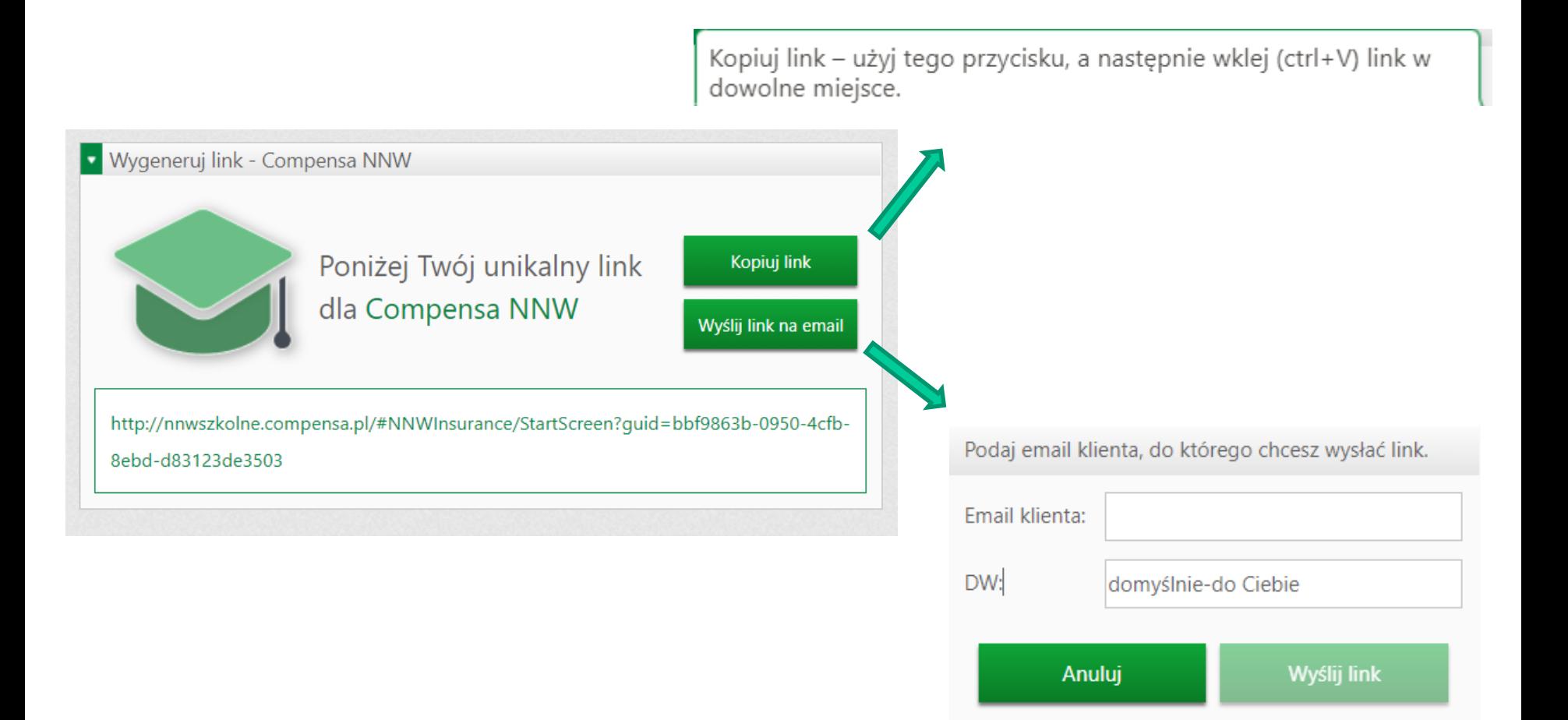

## Tak wygląda strona na którą przeniesie link twojego Klienta

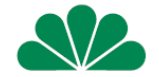

W zakładce "*niezbędne dokumenty*" znajdziesz m.in. Ogólne warunki i tabelę uszczerbkową

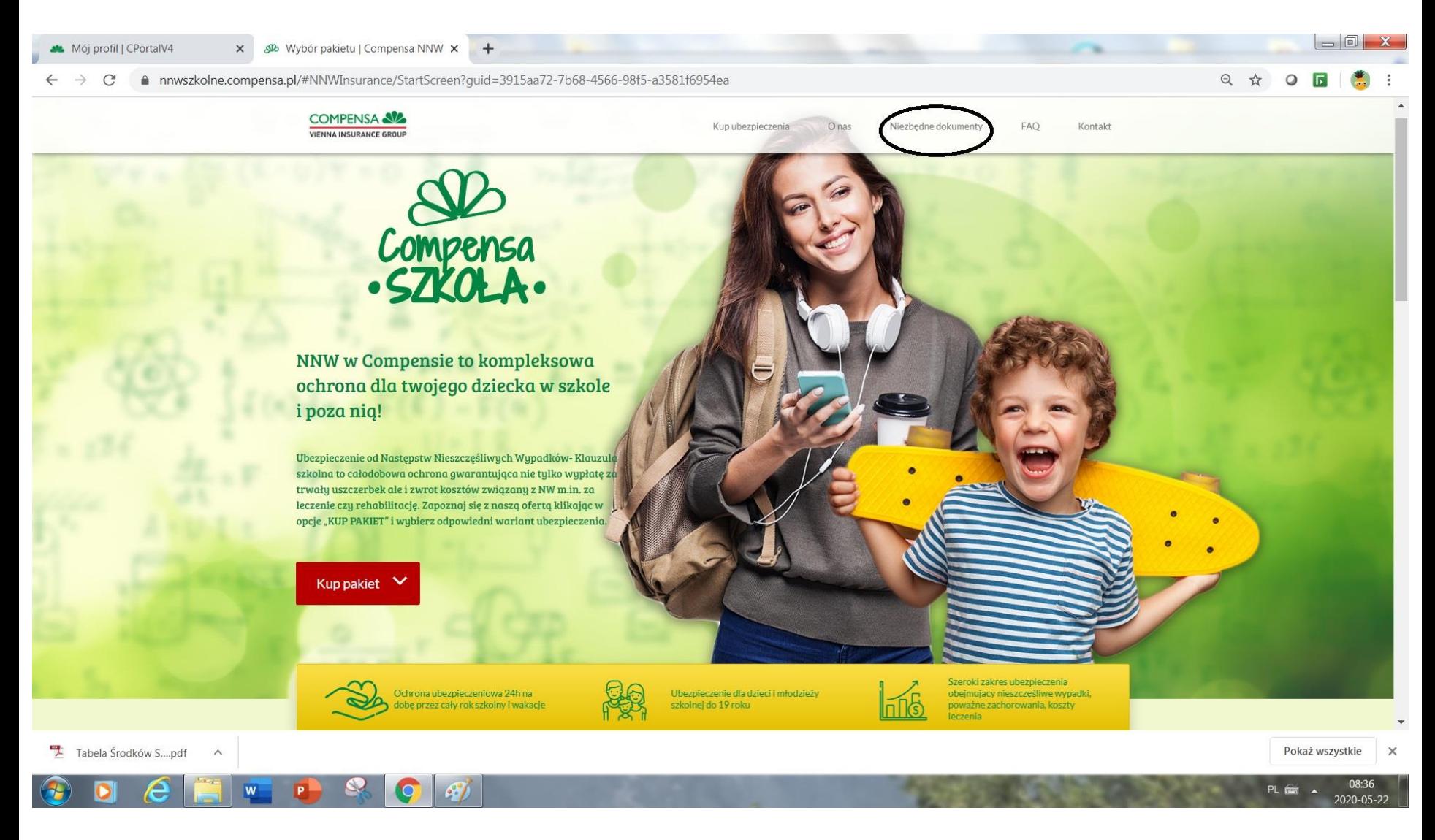

### Tutaj Klient wpisuje liczbę dzieci które chce ubezpieczyć

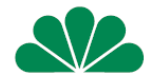

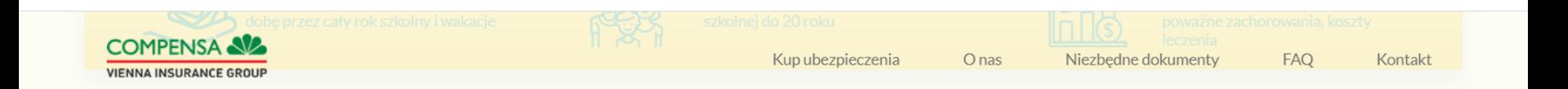

#### Podaj liczbę osób, które chcesz ubezpieczyć i wybierz swój pakiet

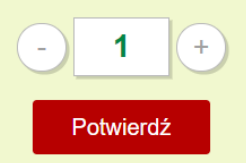

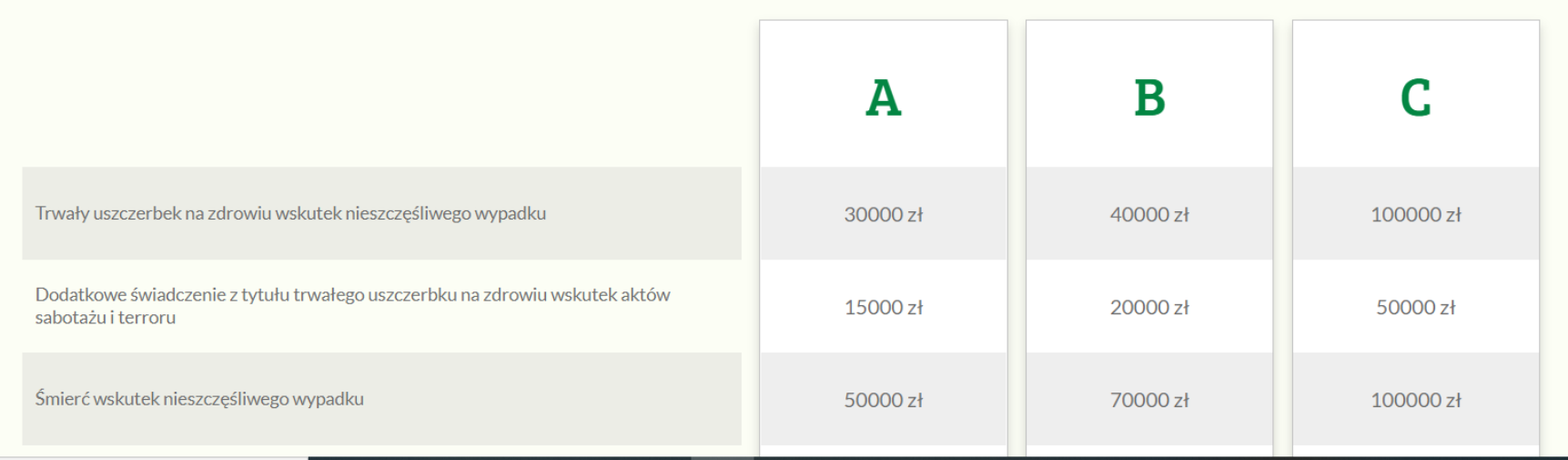

## Tutaj Klient wybiera wariant na który się zdecydował

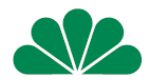

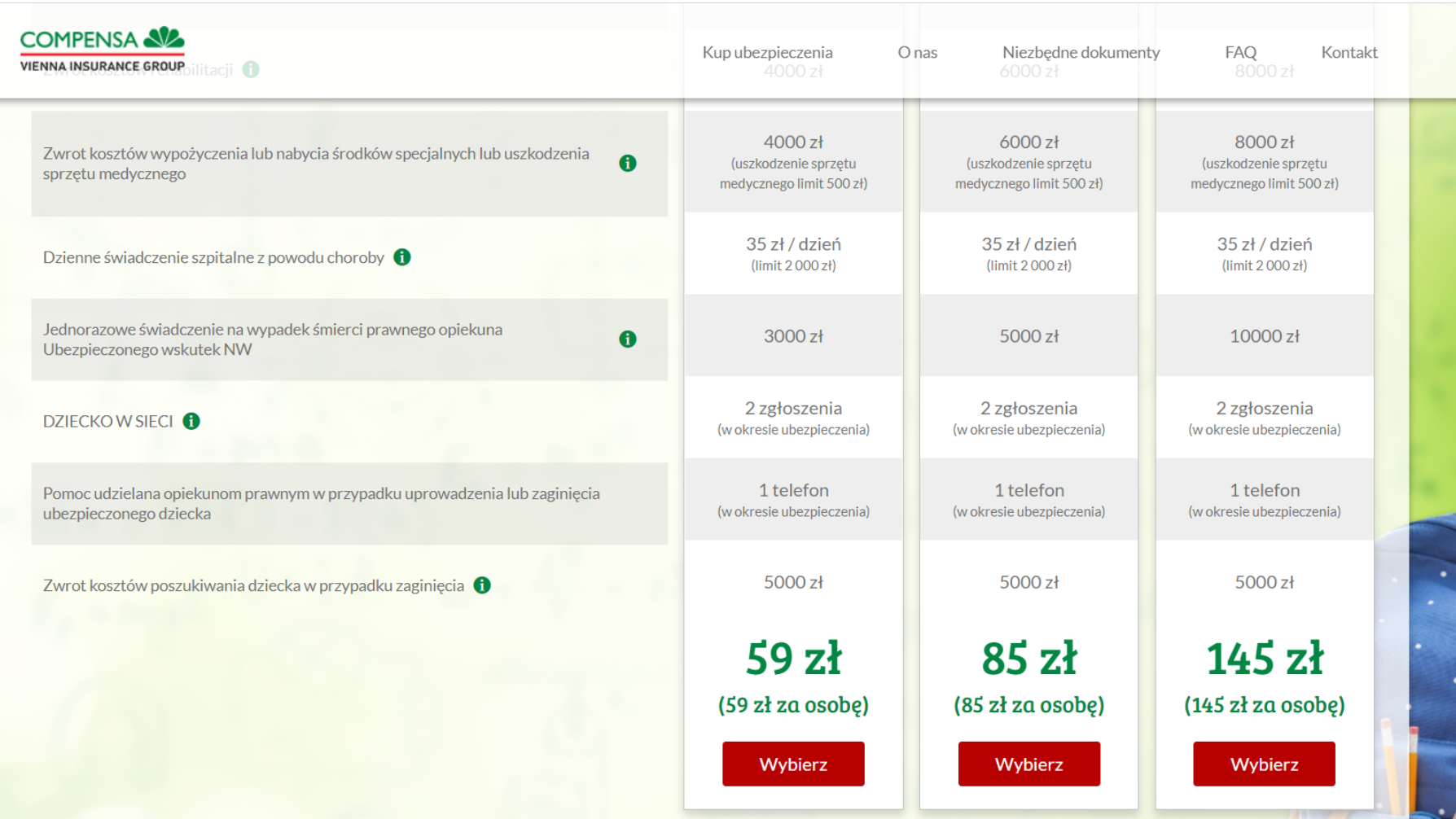

#### Oświadczenie Klienta

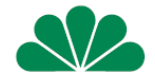

- Klient oświadcza, że zapoznał się Klauzulą Informacyjną Administratora Danych Osobowych i ją akceptuje – dostępna w zakładce niezbędne dokumenty

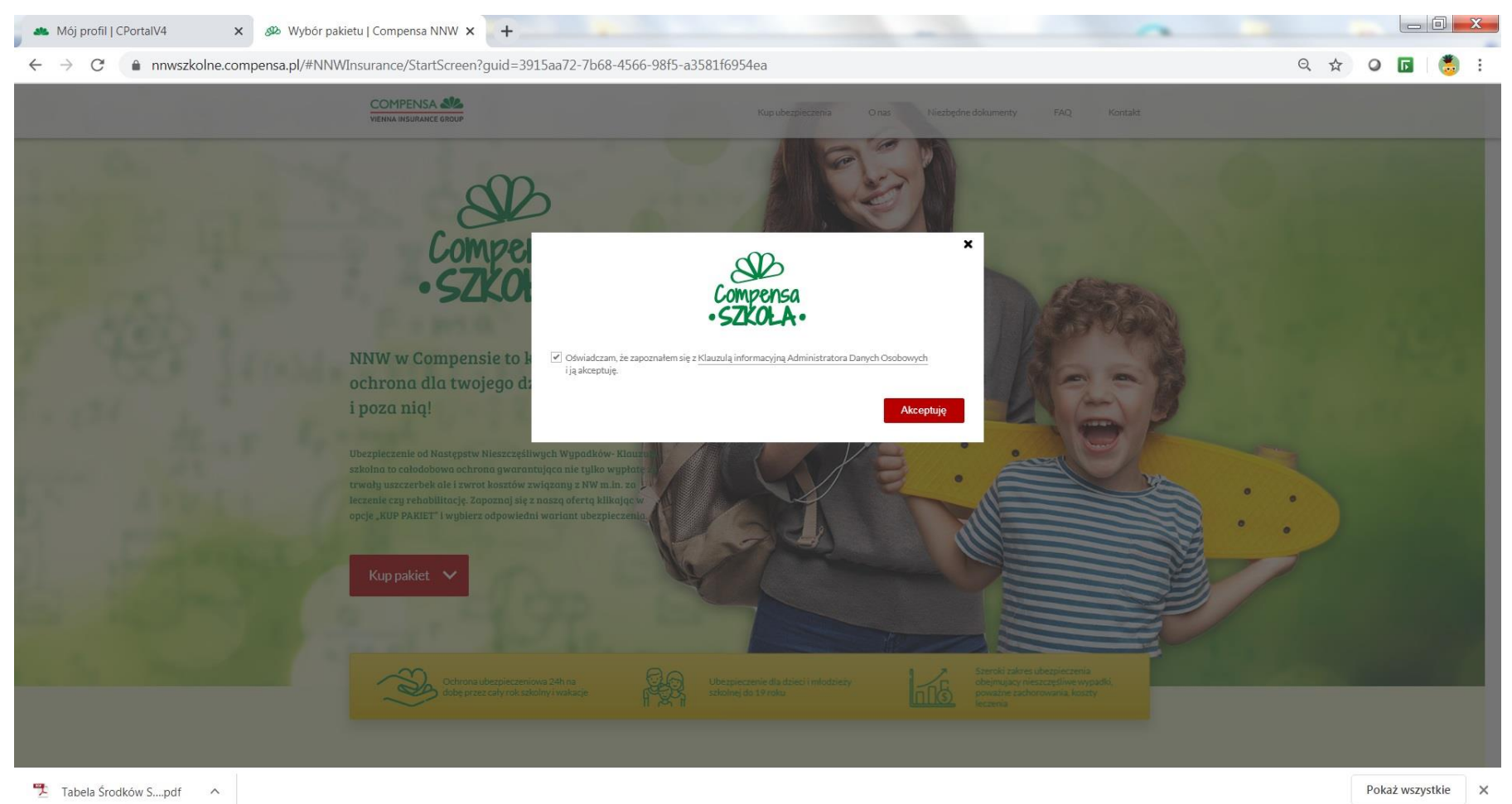

#### Tutaj Klient wpisuje dane Ubezpieczającego

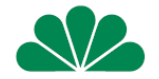

2020-08-20

#### Bardzo ważne aby podać prawidłowy adres mailowy – na ten adres zostanie wysłana polisa do klienta!

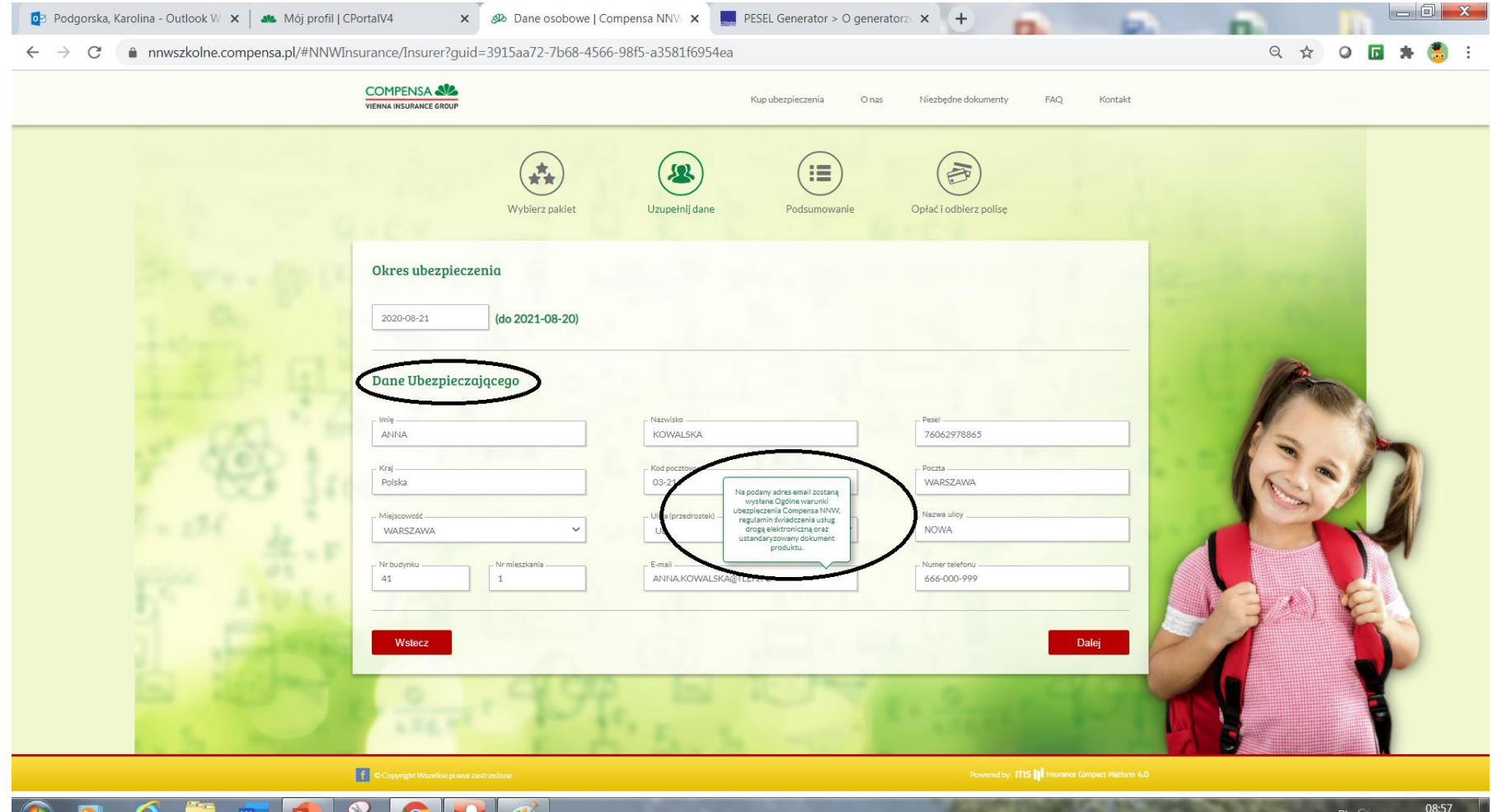

# **AV**

## Po wpisaniu danych należy zaznaczyć dodaj osobę

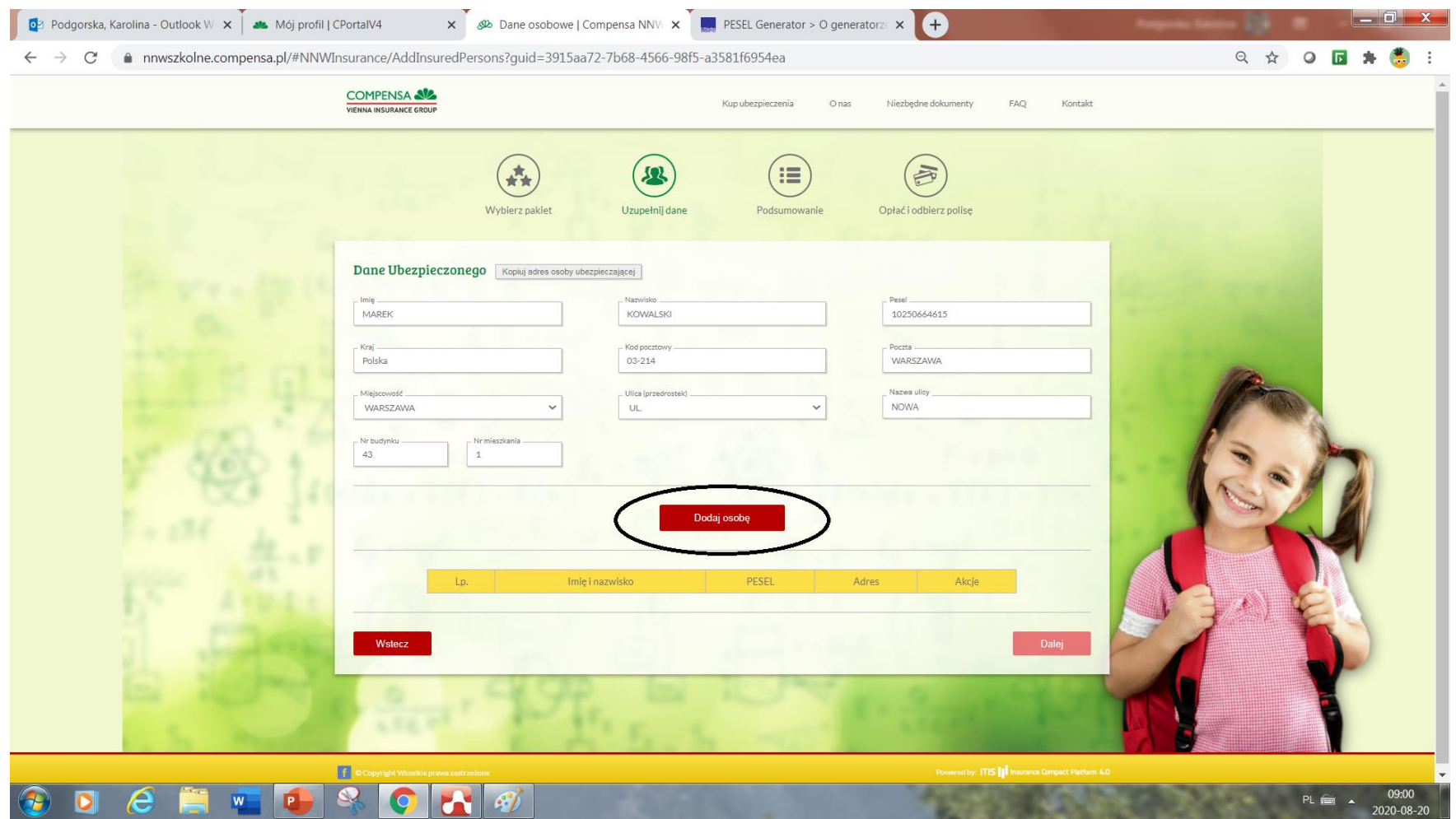

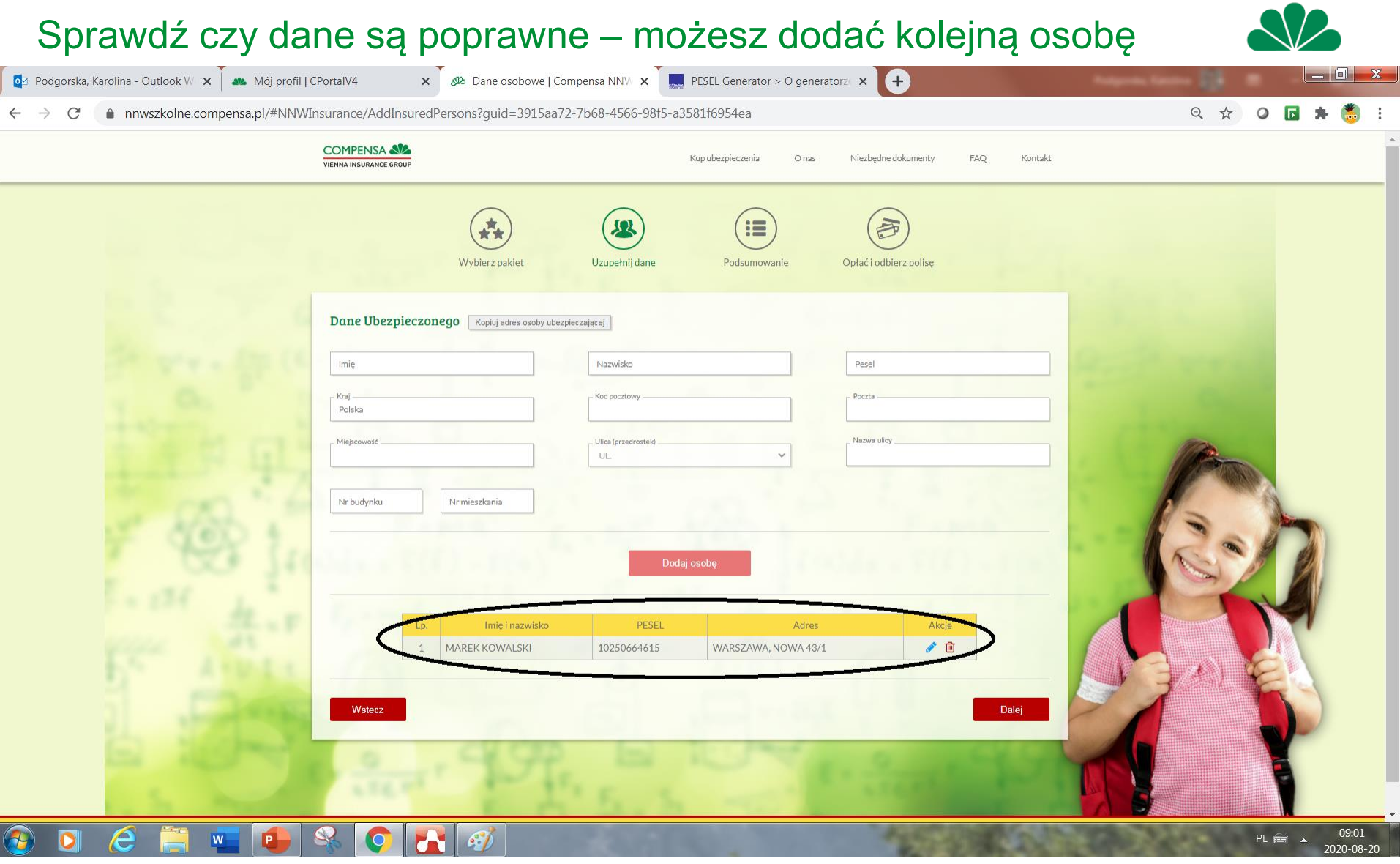

### Tak wygląda przygotowana umowa (1)

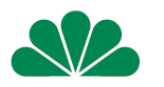

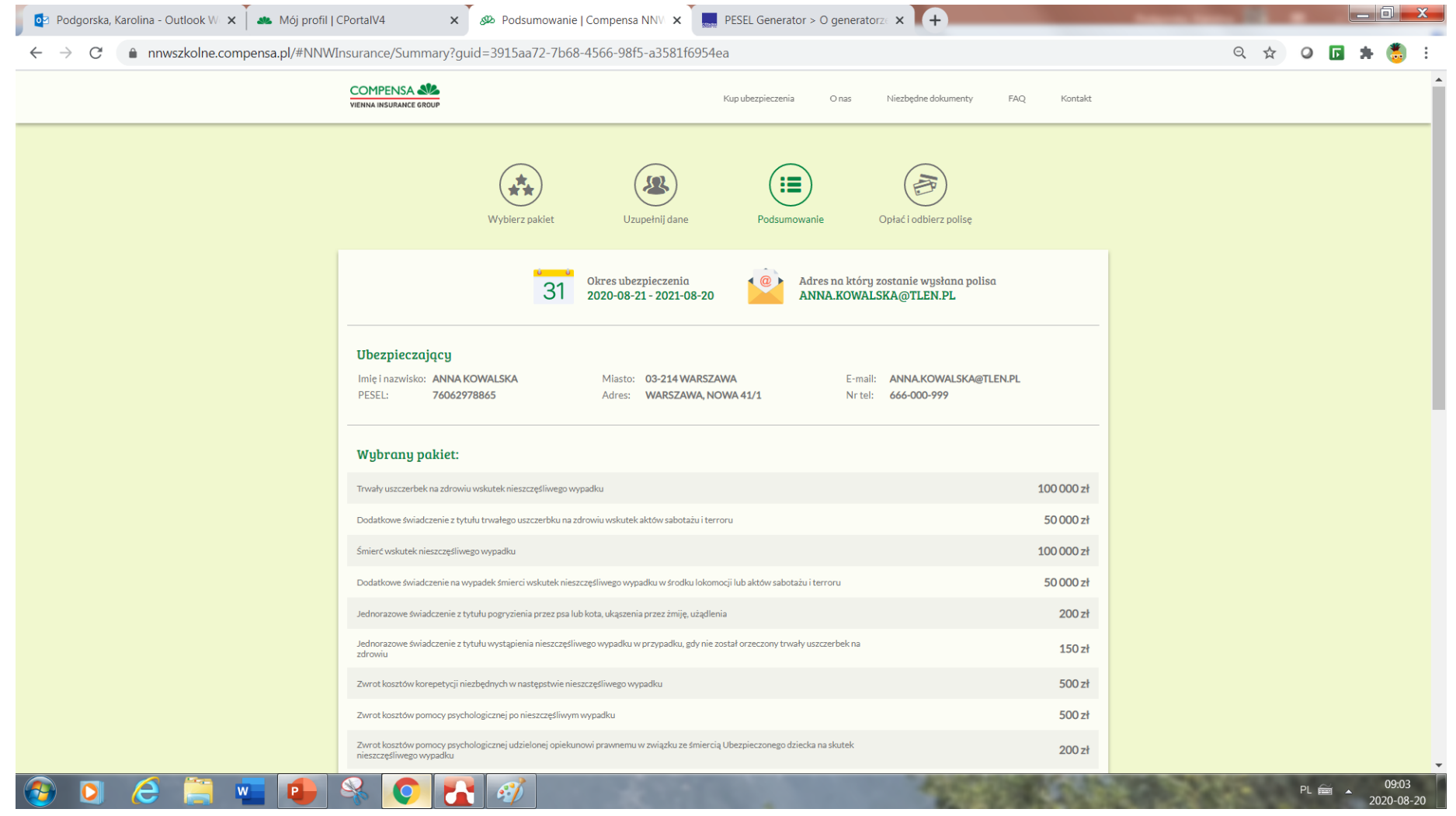

## Tak wygląda przygotowana umowa (2) przejdź dalej

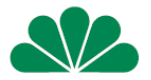

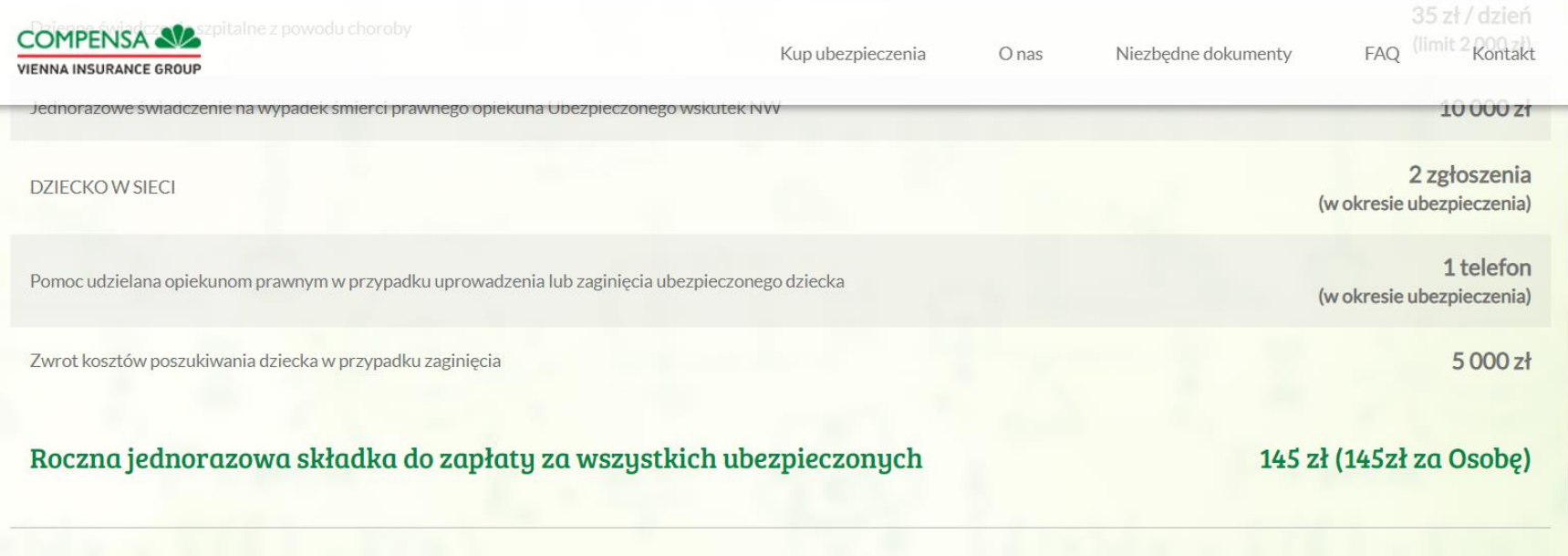

#### Ubezpieczeni:

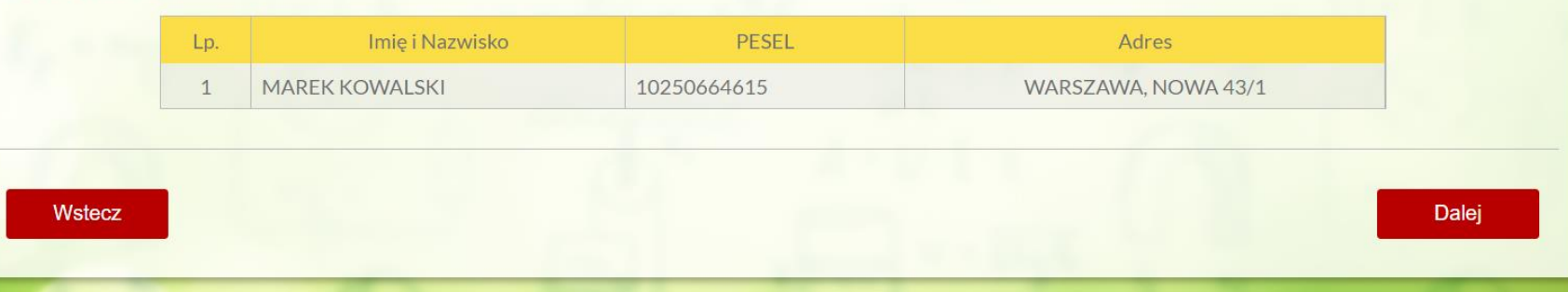

## Tutaj zaznaczam zgody – pierwsze 4 muszę zaznaczyć na TAK

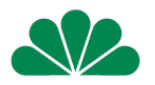

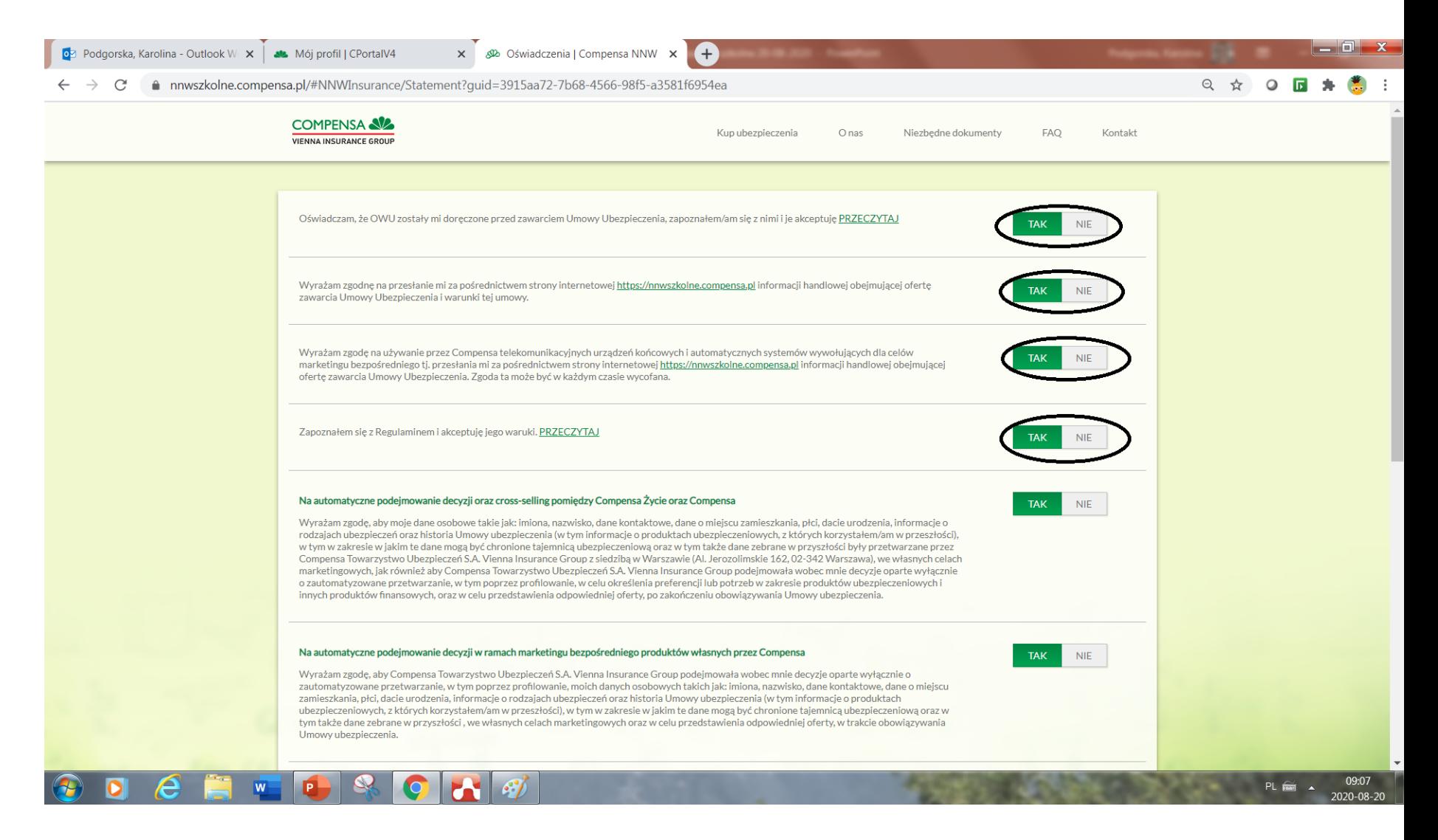

#### Tutaj zaznaczam zgody – tzw. Marketingowe

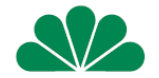

#### Po zaznaczeniu zgód i DALEJ zostaniesz przekierowany do płatności PAY

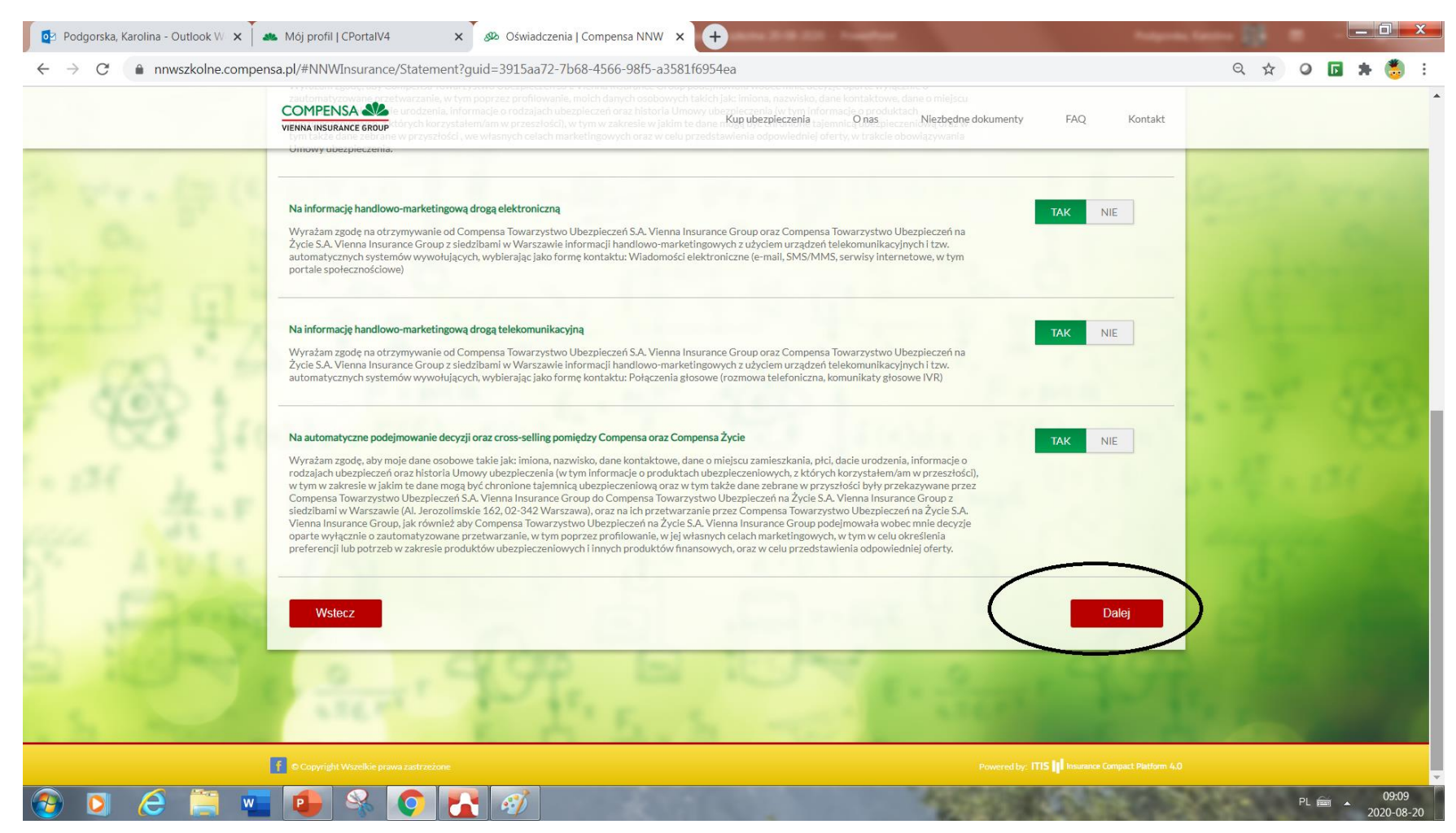

### Jeszcze tylko płatność

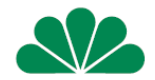

#### Po opłaceniu polisy umowa zostanie wysłana na wskazany adres mailowy

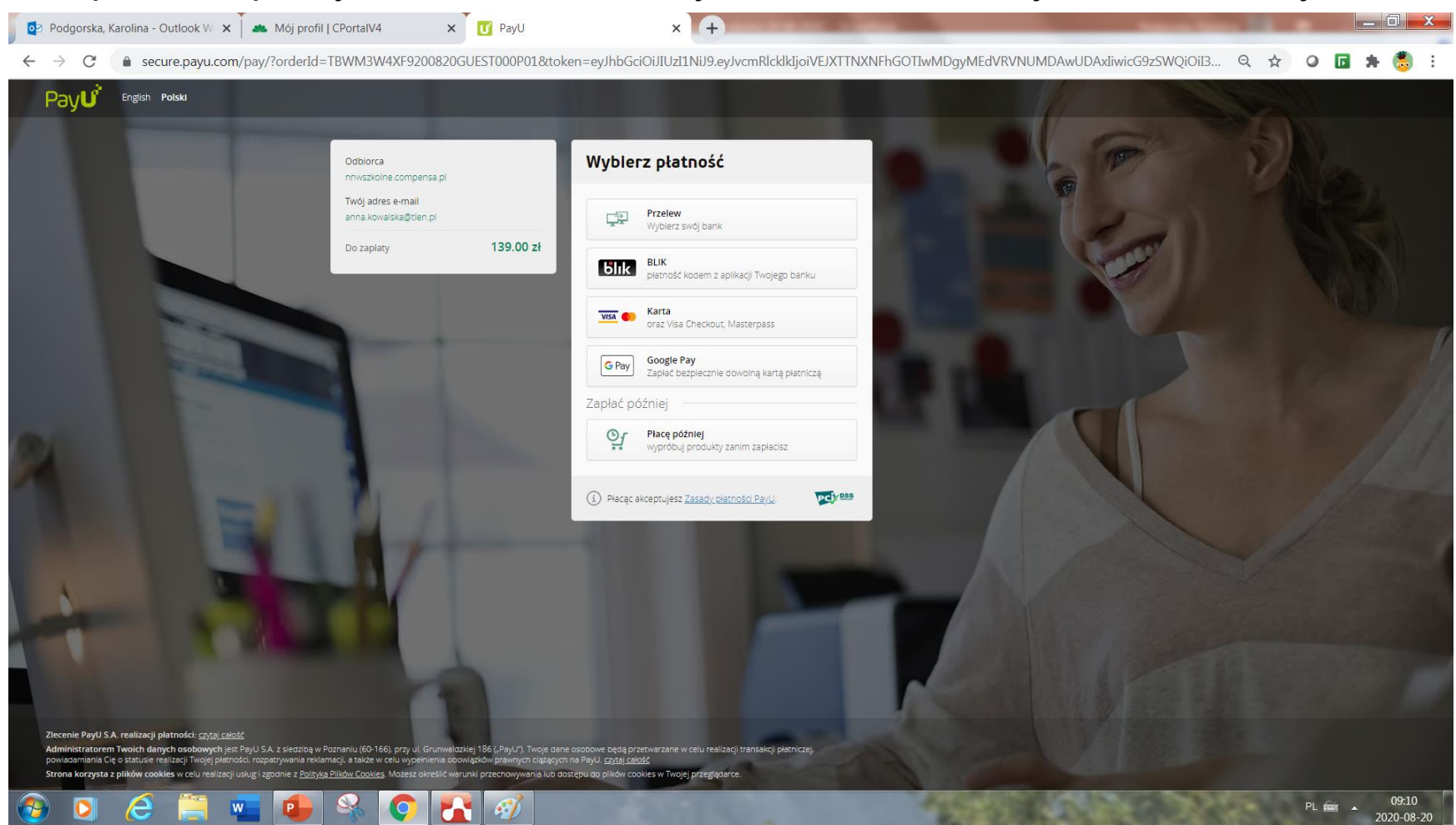

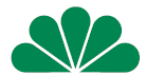

- Polisę zawartą poprzez link należy opłacić od razu po jej zawarciu
- Jeśli klientowi zależy na zawarciu umowy z odroczonym terminem płatności zaproponuj tradycyjną formę zawarcia umowy NW 1111 klauzula szkolna. Wystaw polisę"
- Polisa papierowa, lub
- Polisa "mobilna" lub "SMS"

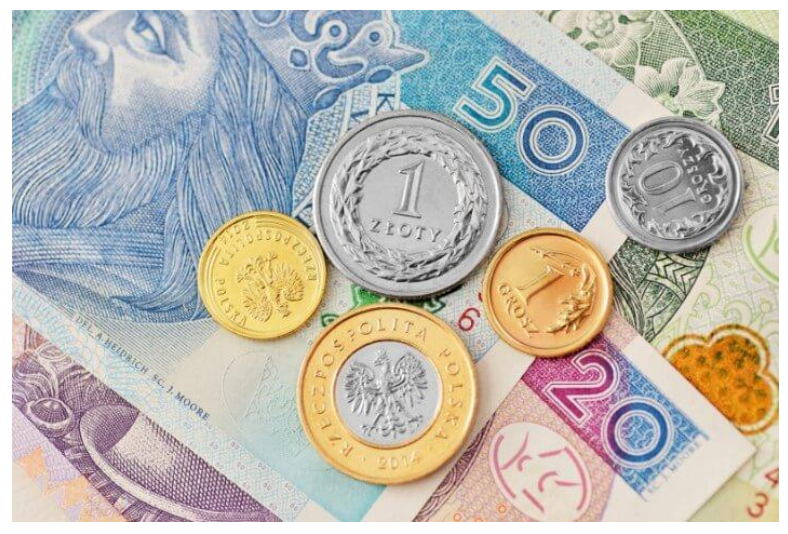

Z zapisem na polisie składka płatna do………………. Klient opłaci ją w dowolnej formie w terminie wskazanym

## Jak sprawdzić czy klient skorzystał z linku i zawarł umowę – widać to z Cportal

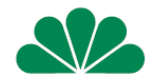

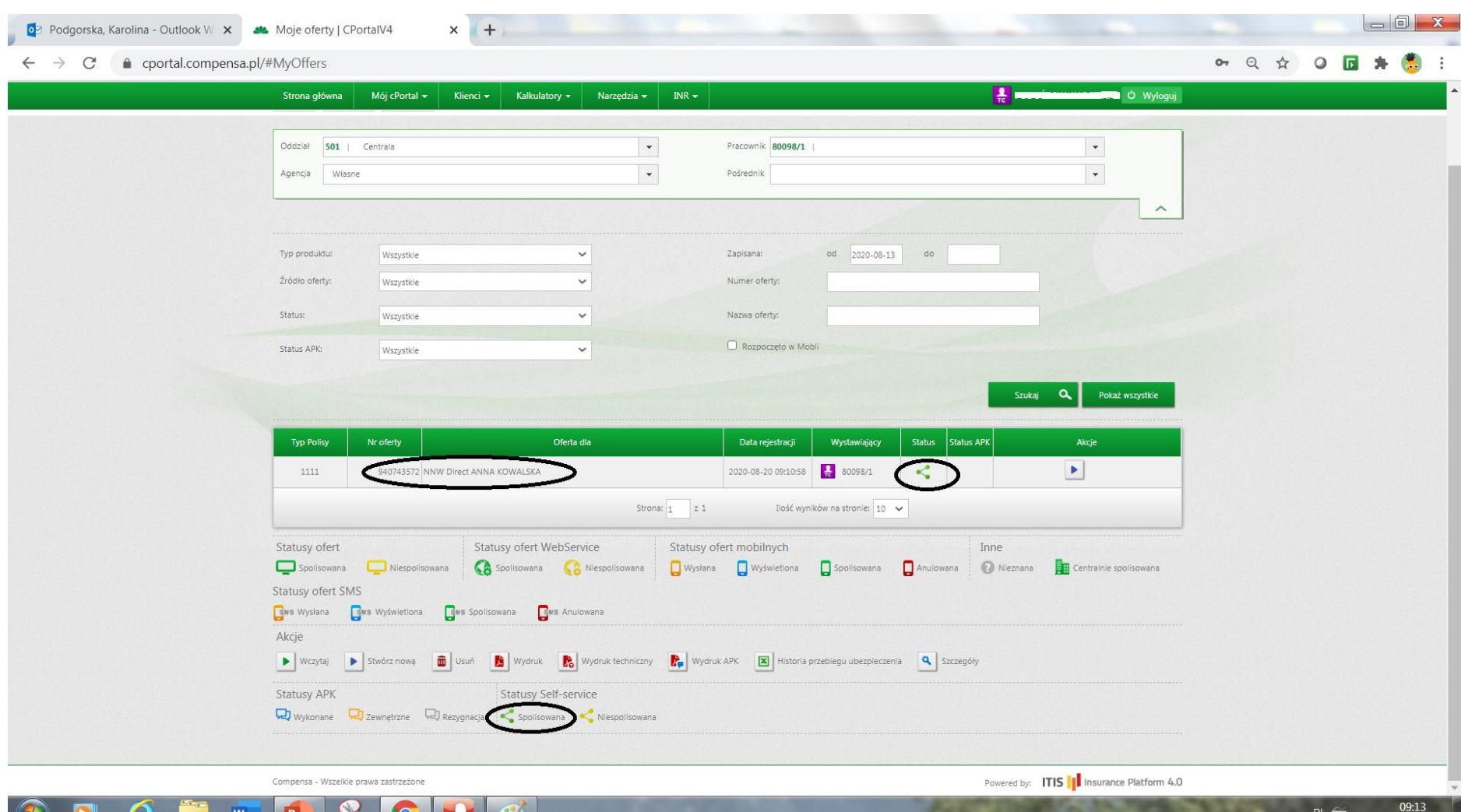

2020-08-20

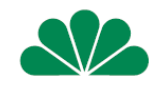

Gratulacje Twój klient zawarł umowę ubezpieczenia dla swojego dziecka

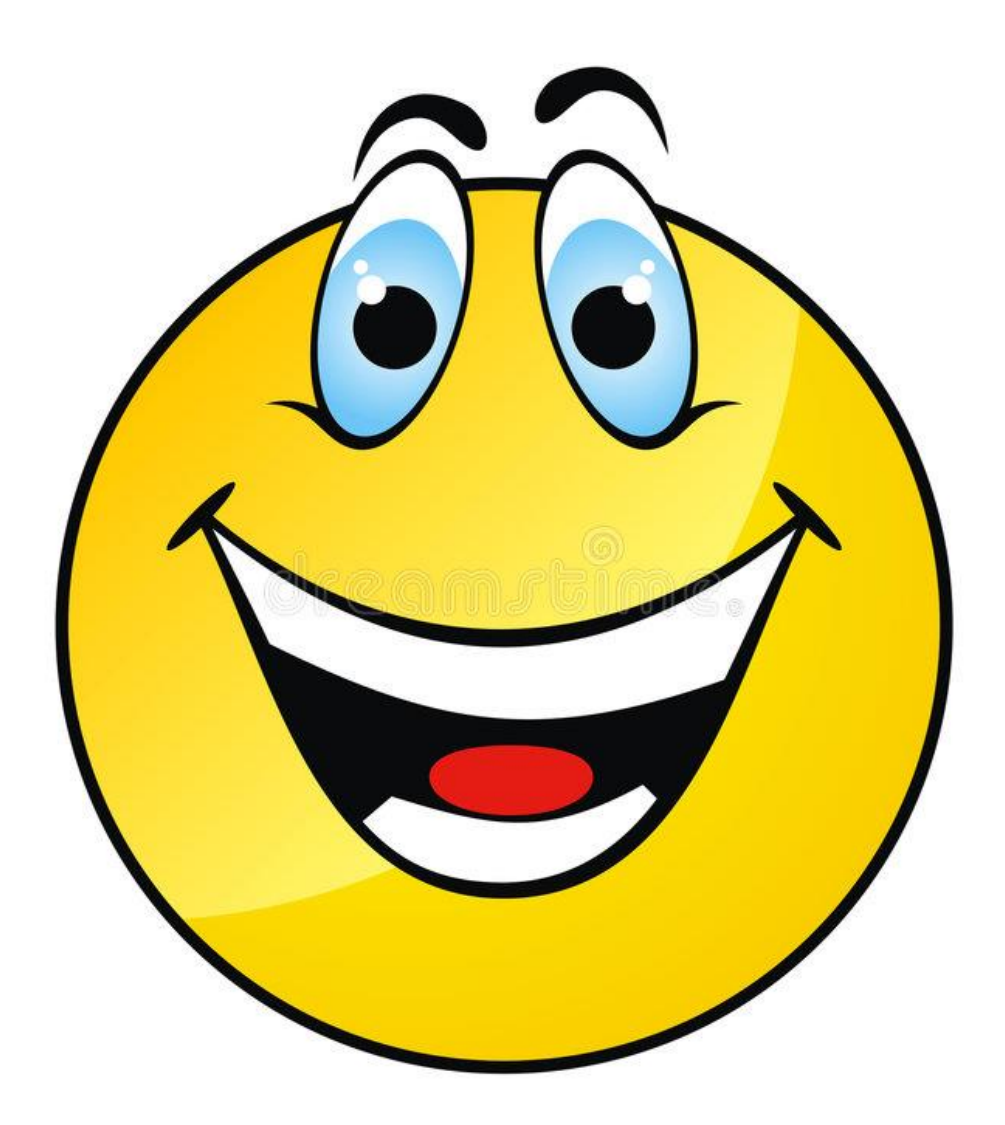